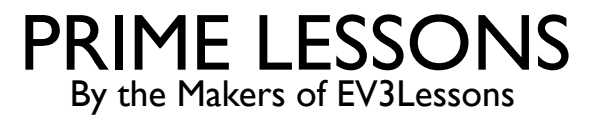

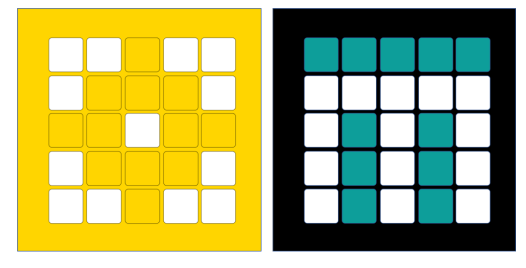

# RECHTDOOR BEWEGEN

SANJAY EN ARVIND SESHAN

VERTAALD ROY KRIKKE EN HENRIËTTEVAN DORP

Deze les maakt gebruik van SPIKE 3 software

#### LESDOELSTELLINGEN

- Leer hoe u uw robot vooruit en achteruit kunt laten gaan
- ¢ Leer hoe u de Verplaats-blokken gebruikt
- ¢ Opmerking: hoewel afbeeldingen in deze lessen mogelijk een SPIKE Prime laten zien, zijn de codeblokken hetzelfde voor Robot Inventor

#### BEWEEG VOOR DUUR

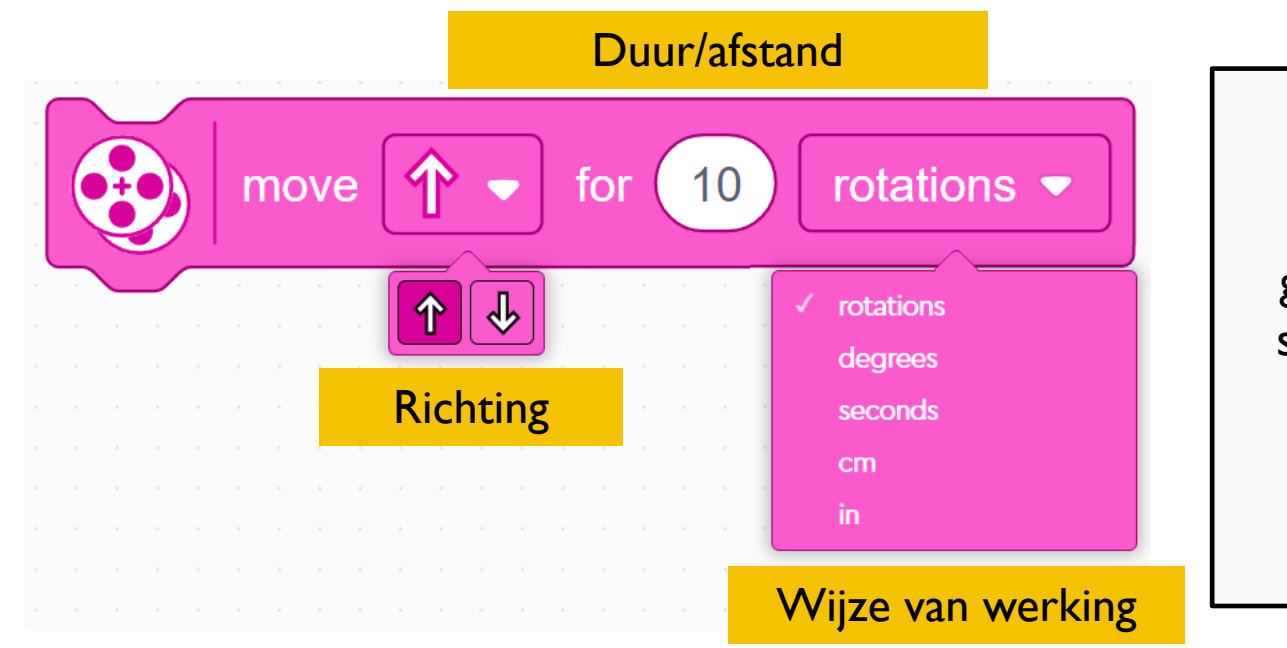

**Ingesteld in Configuratie**

Om dit blok te gebruiken, stelt u de snelheid, stopmodus, motorpoorten en wielgrootte in (zie Robotbewegingsles configureren)

¢ Eenvoudigste bewegingsblok – geeft alleen controle over richting en afstand ¢ Andere bewegingsblokken geven controle over snelheid en stuurgedrag

## BEWEEG MET BESTURING GEDURENDE DE TIJD

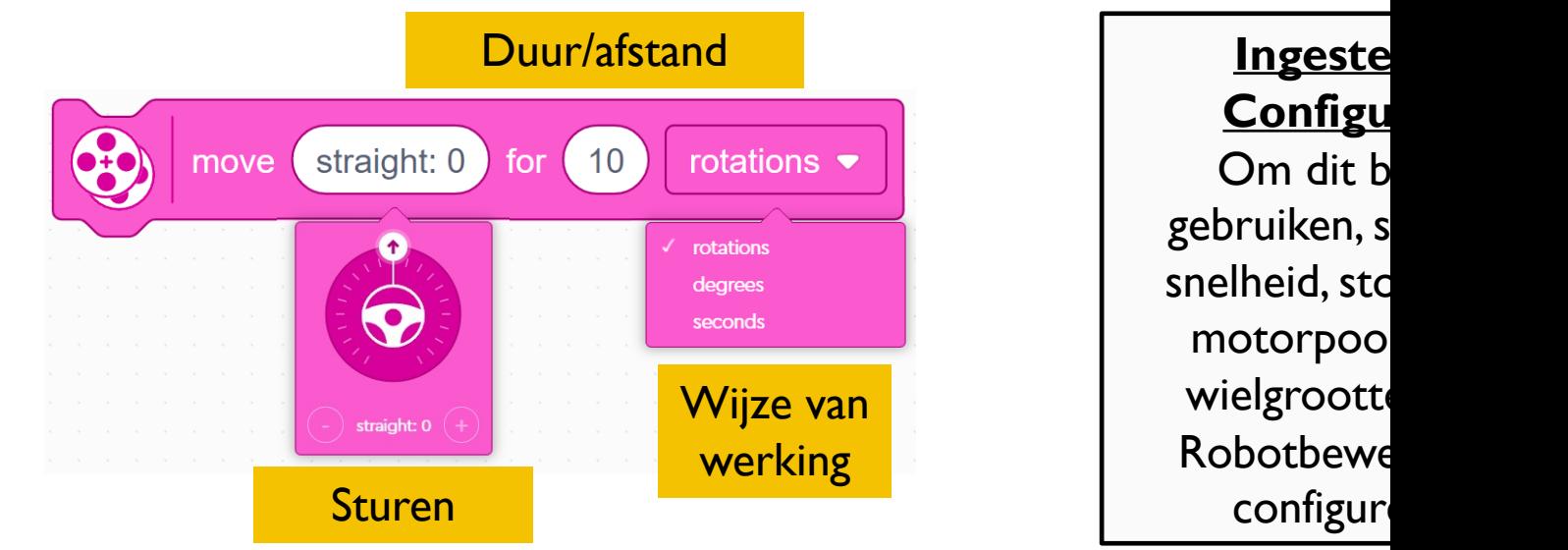

Met dit blok kunt u de bewegingsafstand en het draaien van de robot regelen.

Dit blok geeft controle over het sturen door verschillende hoeveelheden kracht linker- en rechterwiel te geven. "rechtuit: 0" besturing geeft gelijke kracht aan b wielen, waardoor de robot rechtdoor beweegt. rechts:100 en links:-100 geven wielen het volledige vermogen, maar draaien ze in tegengestelde richtingen, wa robot naar rechts of naar links draait.

**E** Merk op dat de niet-lineaire besturing in SPIKE 2 nu is opgelost in SPIKE 3. Zie video voor meer details.

#### NEGATIEVE WAARDEN

- U kunt negatieve waarden invoeren voor kracht of afstand
- ¢ Hierdoor beweegt de robot achteruit
- ¢ Als je twee waarden negeert (bijvoorbeeld kracht en afstand, of afstand en achterwaartse richting), zal de robot vooruit bewegen.

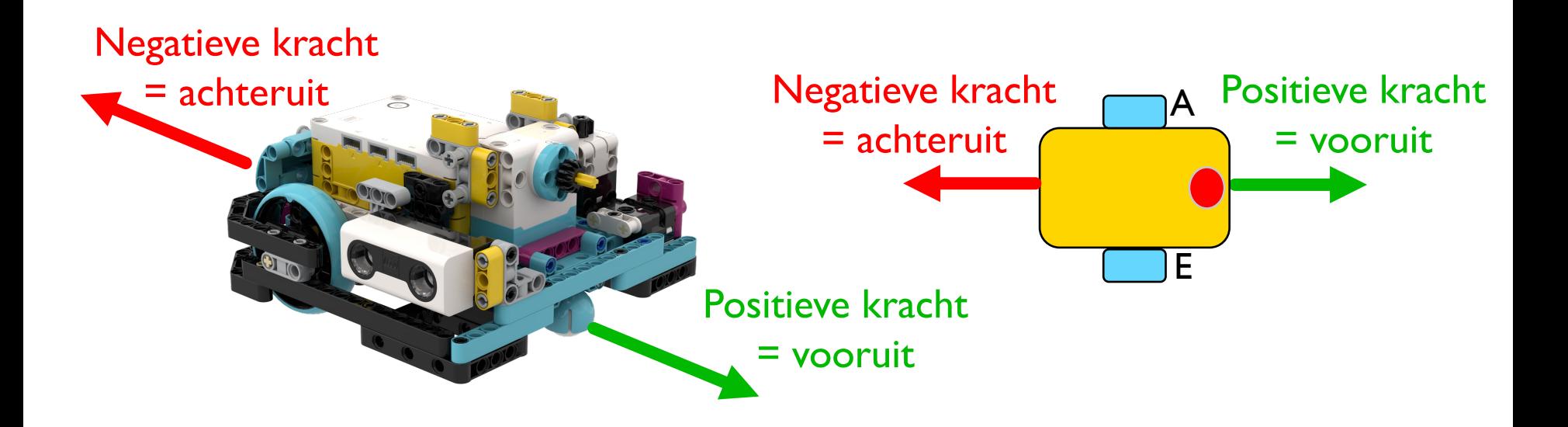

#### UITDAGING 1: VERPLAATS 10 CM

- ¢ Verplaats de robot 10 centimeter naar voren
- ¢ Basisstappen:
	- ¢ Configureer uw robot
	- ¢ Gebruik een bewegingsblok (verplaats tank of beweeg voor duur blok) en ga 10 cm vooruit

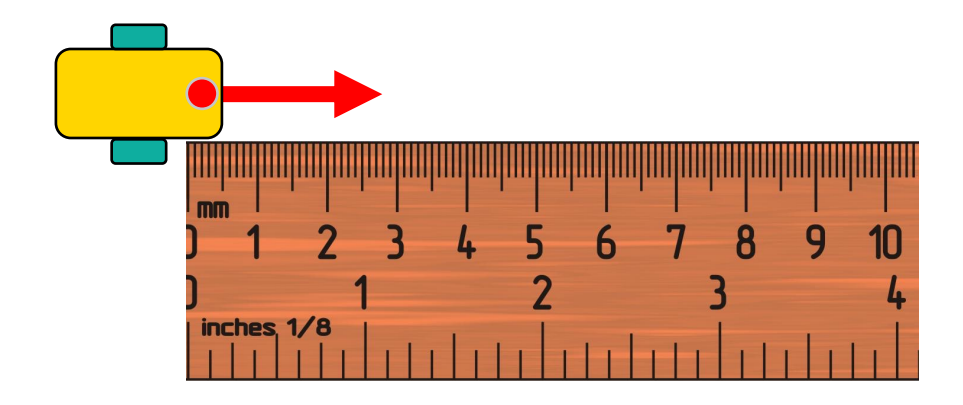

### UITDAGING 1 OPLOSSING

#### ¢ Configureer uw robot

- ¢ Als je de kleinere SPIKE Prime-wielen op Droid Bot IV gebruikt, stel dan de enige rotatie in op 17,5 cm (afbeelding rechts)
- ¢ Als u de grotere SPIKE Prime-wielen op ADB gebruikt, vergeet dan niet om één rotatie in te stellen op 27,6 cm
- ¢ Ga 10 cm vooruit. Dezelfde cm-modus is beschikbaar in andere verplaatsingsblokken.

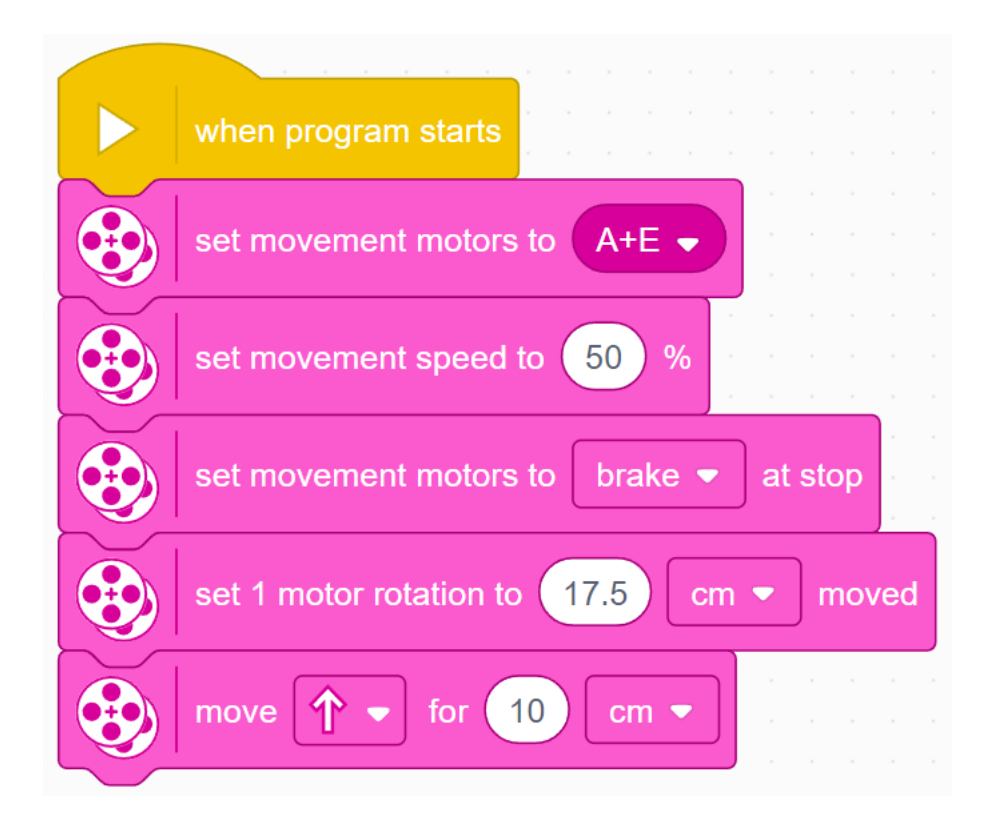

#### UITDAGING II: GA VOORUIT EN ACHTERUIT

- ¢ Verplaats uw robot vooruit van de startlijn naar de finishlijn (1) en terug naar de start (2)
	- ¢ Basisstappen:
	- ¢ Configureer uw robot
	- ¢ Gebruik een bewegingsblok en ga de gewenste hoeveelheid vooruit (40 cm)
	- ¢ Gebruik hetzelfde bewegingsblok om achteruit te gaan (40 cm)

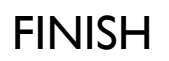

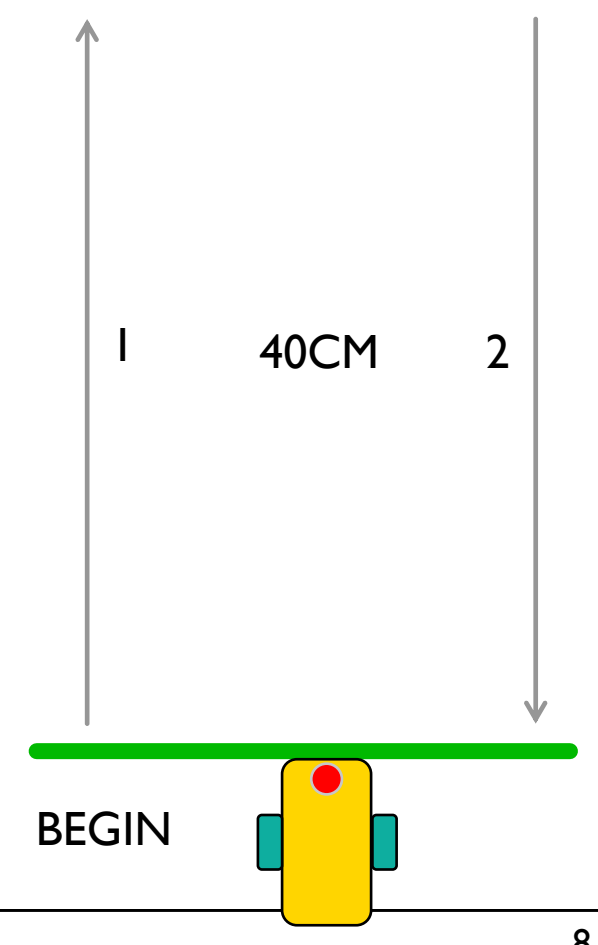

### UITDAGING II OPLOSSING

#### ¢ Configureer uw robot

- ¢ Als je de kleinere SPIKE Prime-wielen op Droid Bot IV gebruikt, stel dan de enige rotatie in op 17,5 cm (afbeelding rechts)
- ¢ Als u de grotere SPIKE Prime-wielen op ADB gebruikt, stelt u één rotatie in op 27,6 cm
- ¢ Robot beweegt 40 cm vooruit en 40 cm achteruit

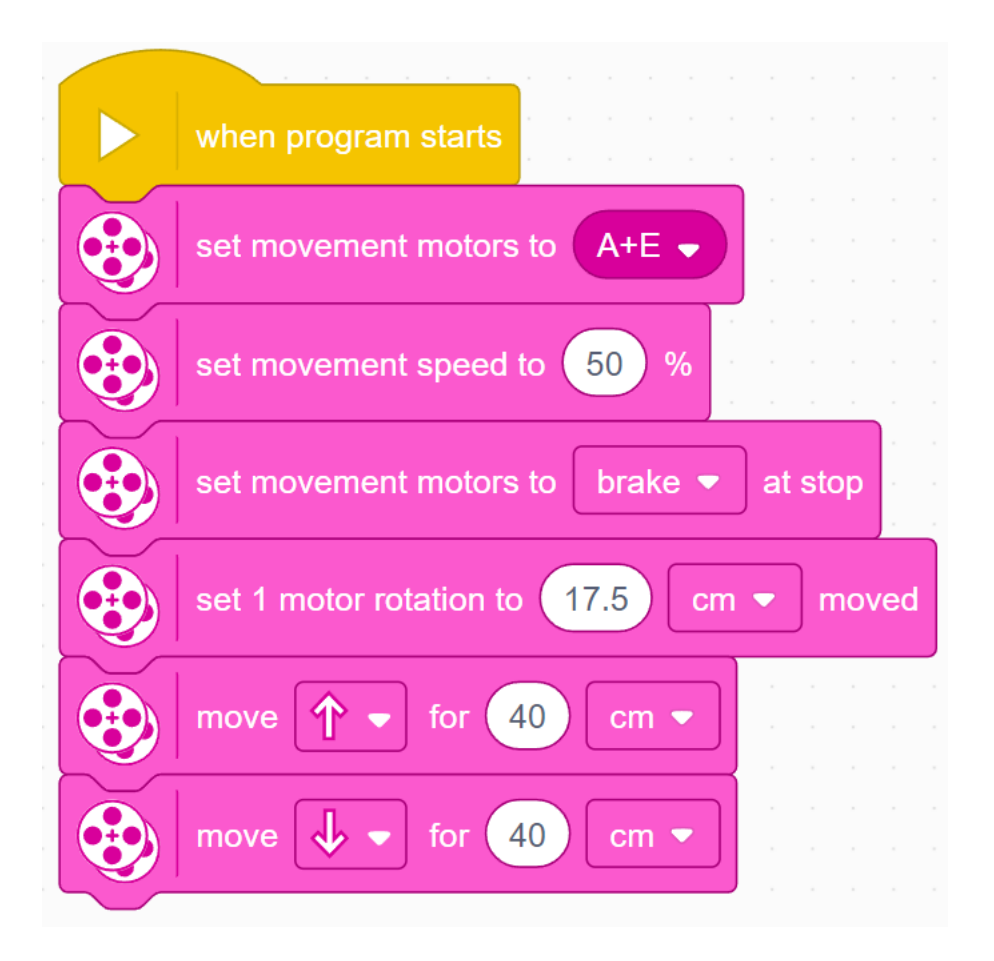

#### BEGIN MET BEWEGEN EN STOP MET HET VERPLAATSEN VAN BLOKKEN

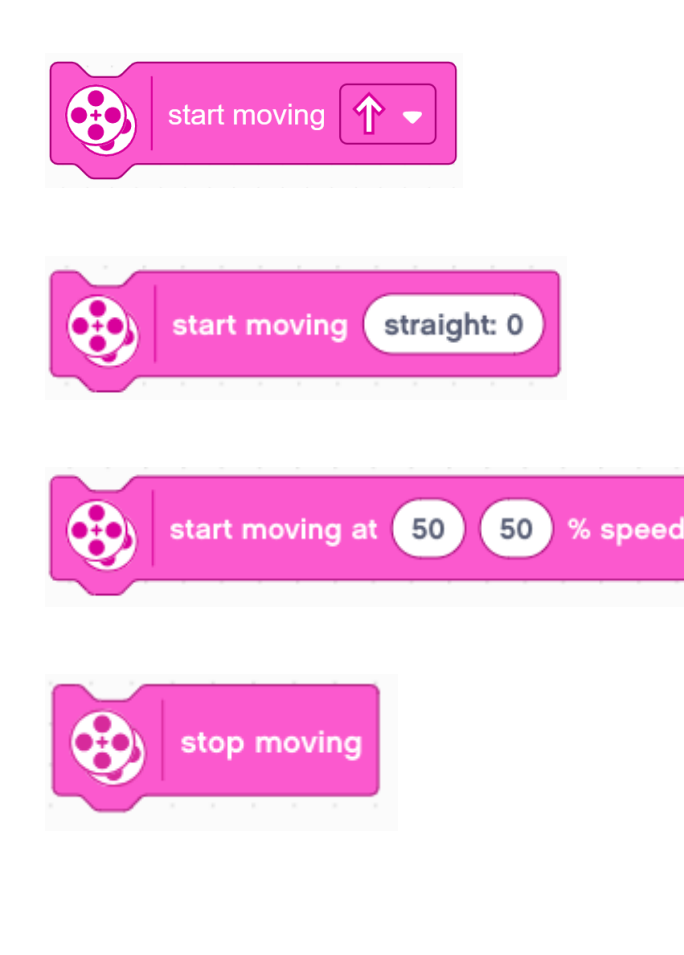

- Er zijn nog 4 bewegingsblokken in het Bewegingspalet.
- De Start bewegende blokken zullen je aandrijfmotoren aanzetten met de gegeven snelheid (en besturing indien gegeven) **.**
- Deze blokken hebben geen duur/afstand. Nadat de motor is ingeschakeld, gaat het programma onmiddellijk naar het volgende blok
- De motor blijft draaien totdat deze wordt gestopt of wordt bestuurd door een ander blok
- Als u stopt met bewegen, worden uw aandrijfmotoren gestopt, ongeacht welke actie ze uitvoeren.

### BEGIN MET SNELHEID ("MOVE TANK")

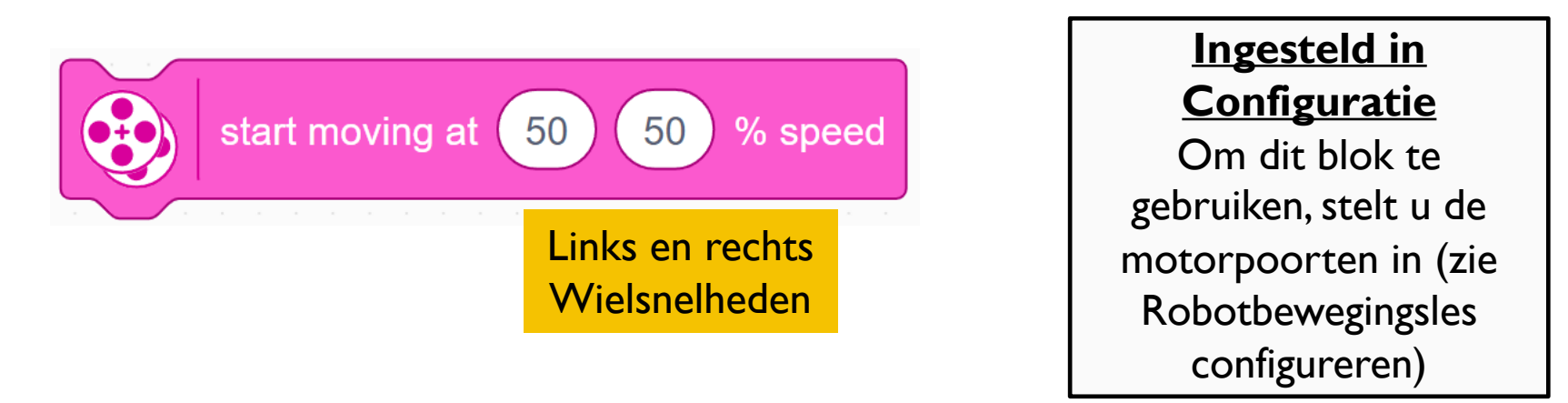

¢ In dit blok regel je de twee motorsnelheden onafhankelijk van elkaar. Dit wordt vaak tankcontroles genoemd.

Dit blok moet met behulp van extensies aan uw blokpalet worden toegevoegd. Het bevindt zich in het Meer Beweging-palet.

In onze lessen zullen we tankbedieningen (dia 6) of vooruit/achteruit (dia 3) gebruiken, omdat de kracht die aan elk wiel wordt gegeven explicieter is.

#### WACHTBLOKKEN EN UITDAGING III

- ¢ Omdat Start- en Stop Moving-blokken onmiddellijk worden uitgevoerd, moeten ze met andere blokken worden gebruikt om bruikbaar te worden. Een veel voorkomende manier waarop ze worden gebruikt, is met wachtblokken. Wachtblokken houden de uitvoering van het programma tegen totdat er een gebeurtenis plaatsvindt. De lessen over sensoren gaan dieper in op Wait Blocks.
- ¢ Voorlopig gebruiken we het blok Wacht op seconden

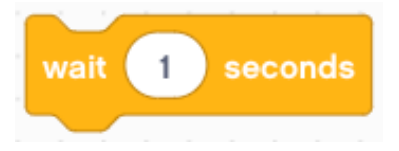

Dit blok heeft het ingevoerde aantal seconden nodig om te worden uitgevoerd

Uitdaging III: Gebruik de blokken Start Moving, Stop Moving en Wait om de robot 3 seconden vooruit te laten bewegen

#### UITDAGING III: 3 SECONDEN BEWEGEN

¢ Kun je 3 seconden bewegen met alleen de blokken Begin bewegen en Wachten?

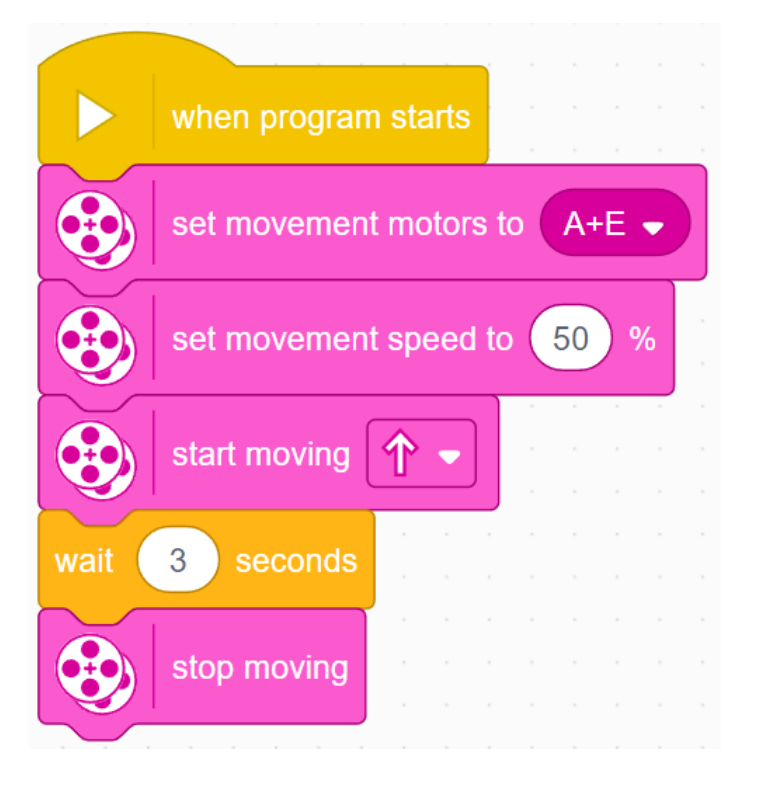

- ¢ Het Start Moving-blok zorgt ervoor dat de robot beweegt
- ¢ Nadat de motoren zijn ingeschakeld, begint het programma het wachtblok uit te voeren. Dit duurt 3 seconden.
- ¢ Het Stop Moving-blok zorgt ervoor dat de robot stopt

#### **CREDITS**

- Deze les is gemaakt door Sanjay Seshan en Arvind Seshan voor Prime Lesso
- ¢ Deze lessen zijn door Roy Krikke en Henriëtte van Dorp vertaald in het **Nederlands**
- Meer lessen zijn beschikbaar op www.primelessons.org

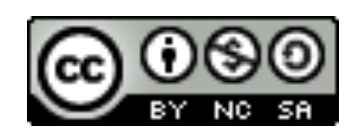

This work is licensed under a Creative Commons Attribution-NonCommercial-ShareAlike 4.0 International License.